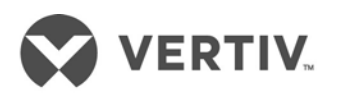

# Liebert® Communications Card

Mass Firmware and Configuration Update Tool

User Guide

### **Technical Support Site**

If you encounter any installation or operational issues with your product, check the pertinent section of this manual to see if the issue can be resolved by following outlined procedures. For additional assistance, visit https:/[/www.Vertiv.com/en-us/support/.](http://www.vertivco.com/en-us/support/)

# **Table of Contents**

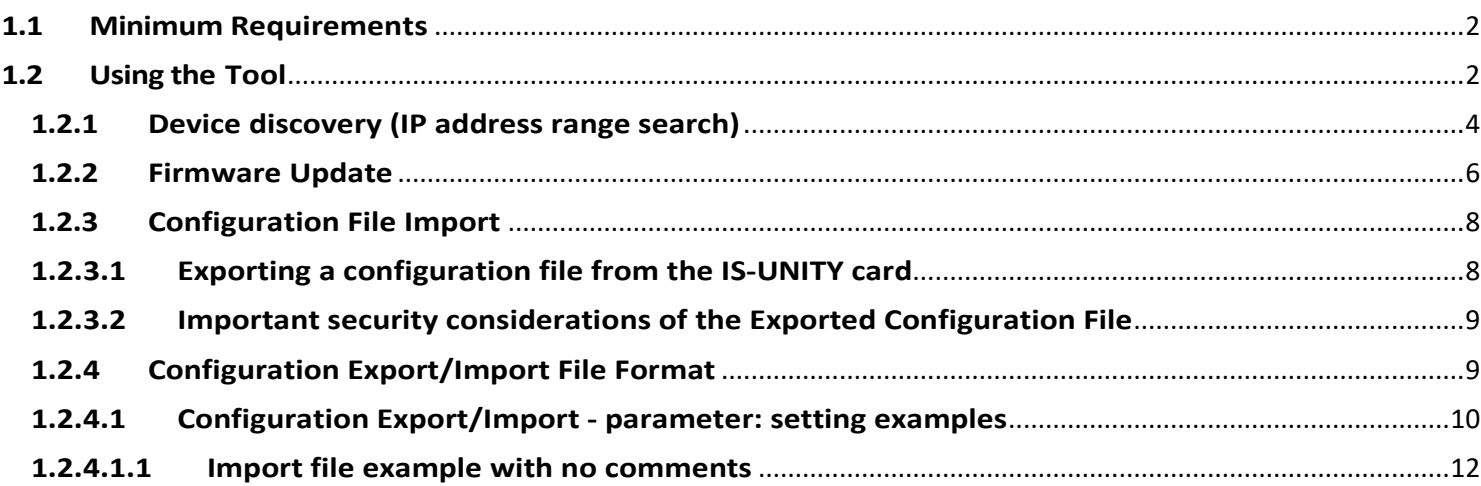

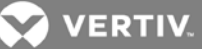

## **1 OVERVIEW**

The Mass Configuration Tool (MCT) enables users to quickly and easily update the firmware or common configuration on one or more Liebert® IntelliSlot™ Unity™ Cards. The latest firmware update files are available on the Vertiv website. The Major features include:

- Search (scan) an IP address range to find IS-UNITY cards
	- o Save the IP address range searches for future use card updates
	- o Multiple subnet files can be concatenated
- Network Timeout
	- o The timeout is configurable to facilitate widely distributed networks (example GXT UPS systems at multiple bank or store locations)
- Mass firmware updates (1000 cards max.)
- Mass common configuration updates (1000 cards max.) o The configuration import file supports an automatic reboot directive.
- Batch size (a large update can be executed in smaller batches)
- Create Log File (Operation log)

As a supplement to the IS-UNITY Card User Manual, this guide describes how to access and navigate the tool. Prior to using this tool, please see the IS-UNITY Card User Manual for instructions to install and operate the IS-UNITY card.

#### <span id="page-3-0"></span>**1.1 Minimum Requirements**

The following are the minimum requirements to use the tool:

- IS-UNITY card firmware version
	- o Minimum version for mass firmware update is 2.0.0.0
	- o Minimum version for mass configuration update is 7.0.0.0
- 1 GHz or faster 32-bit (x86) or 64-bit (x64) processor
- .NET framework 4.0 or higher
- Microsoft® Windows™ 7 or later
- Network access to the cards using HTTP/HTTPS protocol communications. RADIUS, TACACS+, LDAP, and Kerberos remote authentication protocols are supported.

#### <span id="page-3-1"></span>**1.2 Using the Tool**

The MCT file is available at [https://www.vertivco.com/en-us/support/software](https://www.vertivco.com/en-us/support/software-download/monitoring/liebert-intellislot-communications-interface-cards/)[download/monitoring/liebert-intellislot-communications-interface-cards/](https://www.vertivco.com/en-us/support/software-download/monitoring/liebert-intellislot-communications-interface-cards/)

To download the MCT:

- 1. Download the zip file to a folder on your computer.
- 2. Extract the files from thefolder.
- 3. Double-click LiebertCommunicationsCardMCT.exe to open the application.

#### Figure 1.1 Mass Configuration Tool Controls and Information

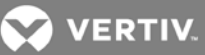

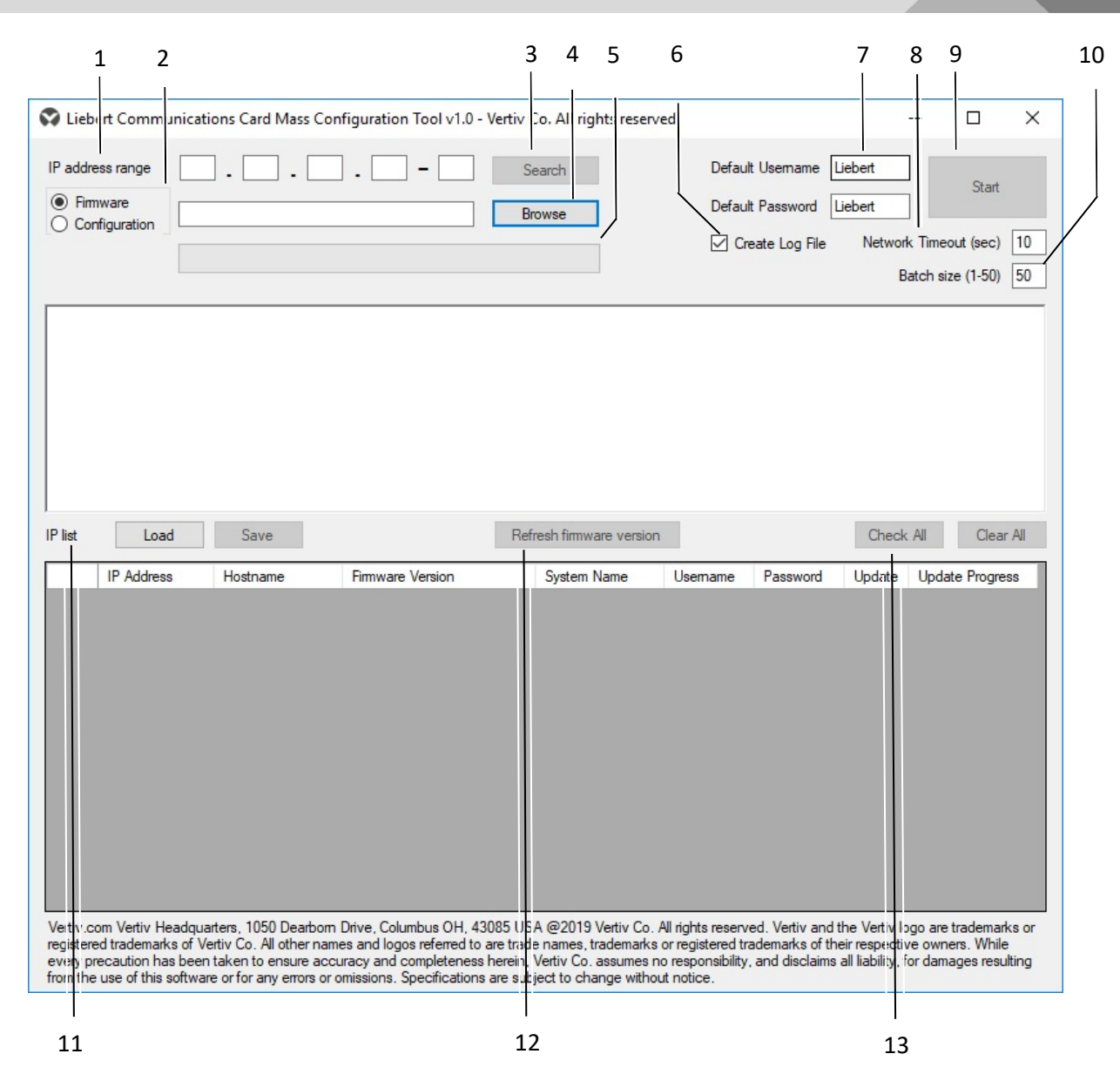

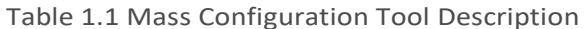

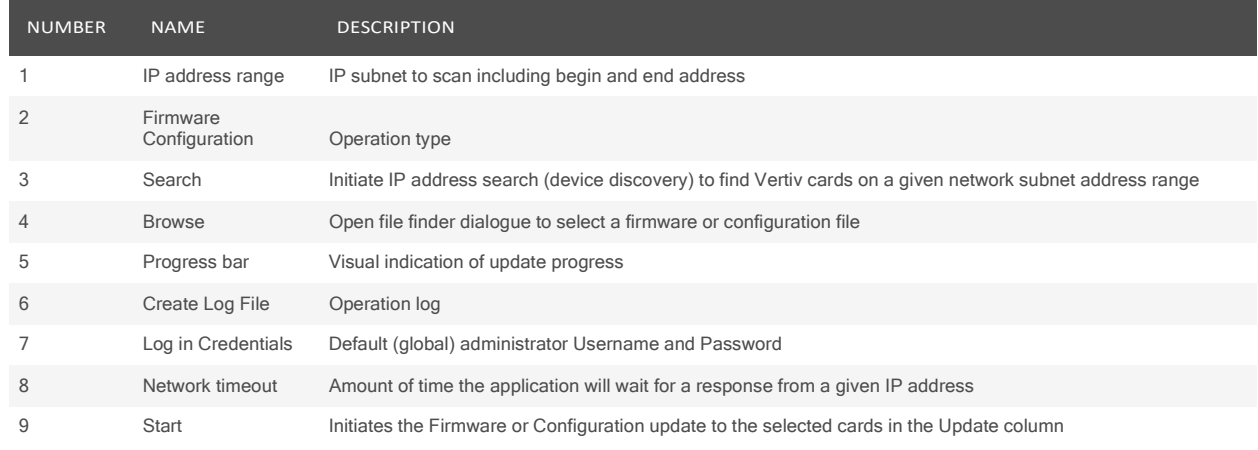

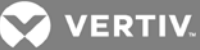

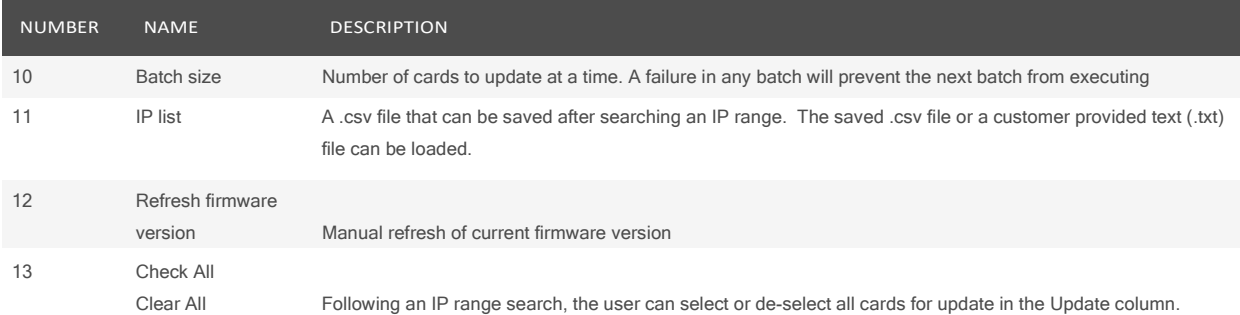

#### Table 1.1 Mass Configuration Tool Description (cont.)

#### <span id="page-5-0"></span>**1.2.1 Device discovery (IP address range search)**

The Unity cards on a network are discovered using the IP address range search feature. The available IS-UNITY cards will be shown in the IP list area of the application interface – Figure 1.2.

The IP list can be saved to a .csv file using the *Save* button. Multiple .csv files from different IP subnets can be manually combined/concatenated to form a single composite list. The .csv list can be loaded for future operations thereby eliminating the need to search again. Also, an existing IP list can be loaded in a text (.txt) file format – Figure 1.3. The maximum length is 1000 IP addresses.

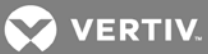

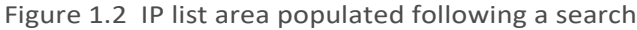

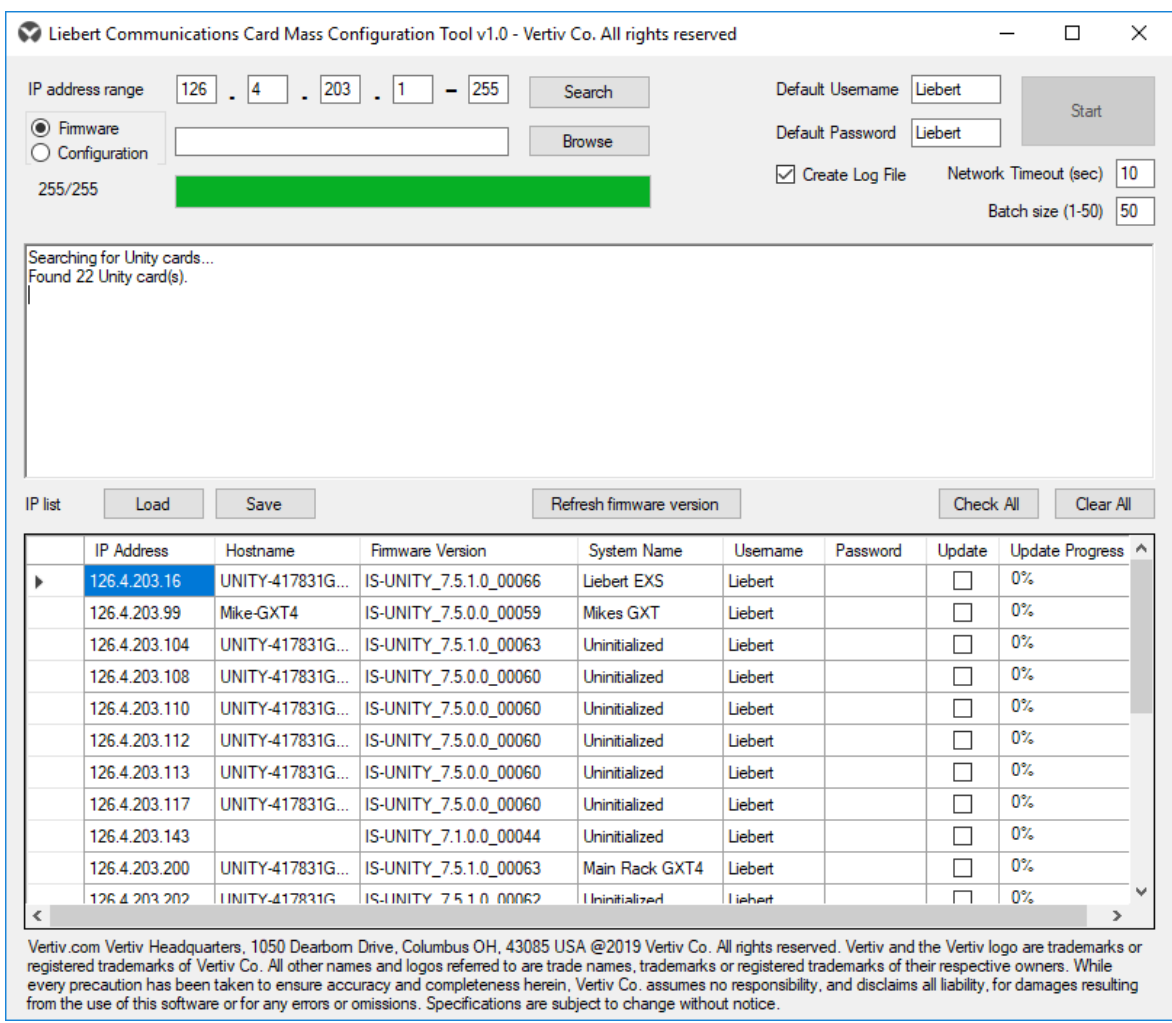

Figure 1.3 IP list example in a .txt format

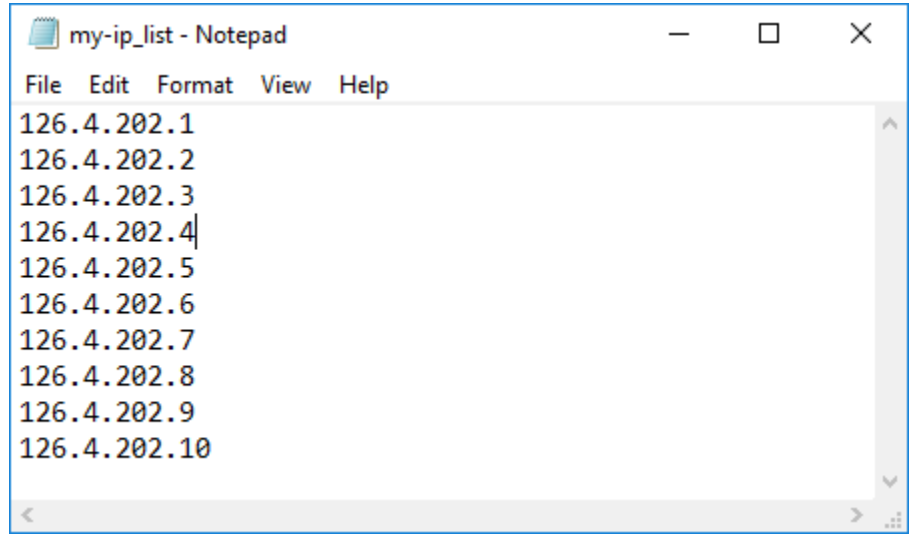

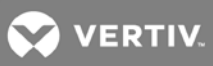

#### <span id="page-7-0"></span>**1.2.2 Firmware Update**

Download the firmware update file from the following Vertiv web site location: [https://www.vertivco.com/en-us/support/software-download/monitoring/liebert-intellislot-communications](https://www.vertivco.com/en-us/support/software-download/monitoring/liebert-intellislot-communications-interface-cards/s)[interface-cards/](https://www.vertivco.com/en-us/support/software-download/monitoring/liebert-intellislot-communications-interface-cards/s) (This tool is located at the same location)

- o Using the *Browse* button, navigate to the location of the firmware download to select the file.
- o Select the cards to updated. The cards can be selected using the *Check All* button. Or, the cards can be selected individually using the *Update* checkboxes. (Figure 1.4 shows two cards selected).
- o Enter the card admin credentials that are different than the Default Username/Password (See example in Figure 1.4 where: Username = "LiebertRep"; Password = "RepDemo").
- o Click the Start button to begin the firmware update process.
- o Figure 1.5 shows the application state following a successful firmware update.

Figure 1.4 Firmware file selected, and cards selected to be updated.

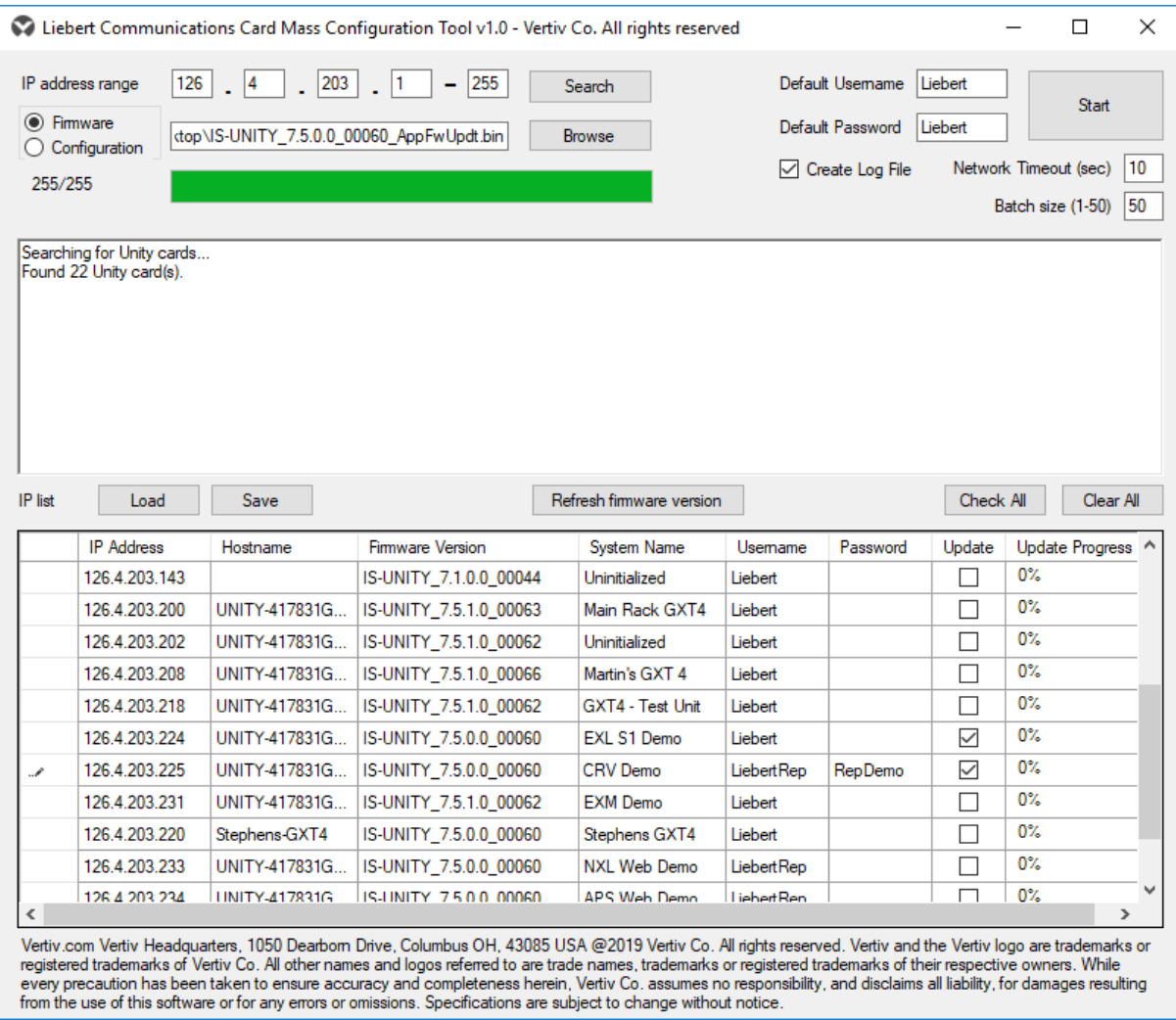

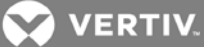

Figure 1.5 Firmware update completed for selected cards.

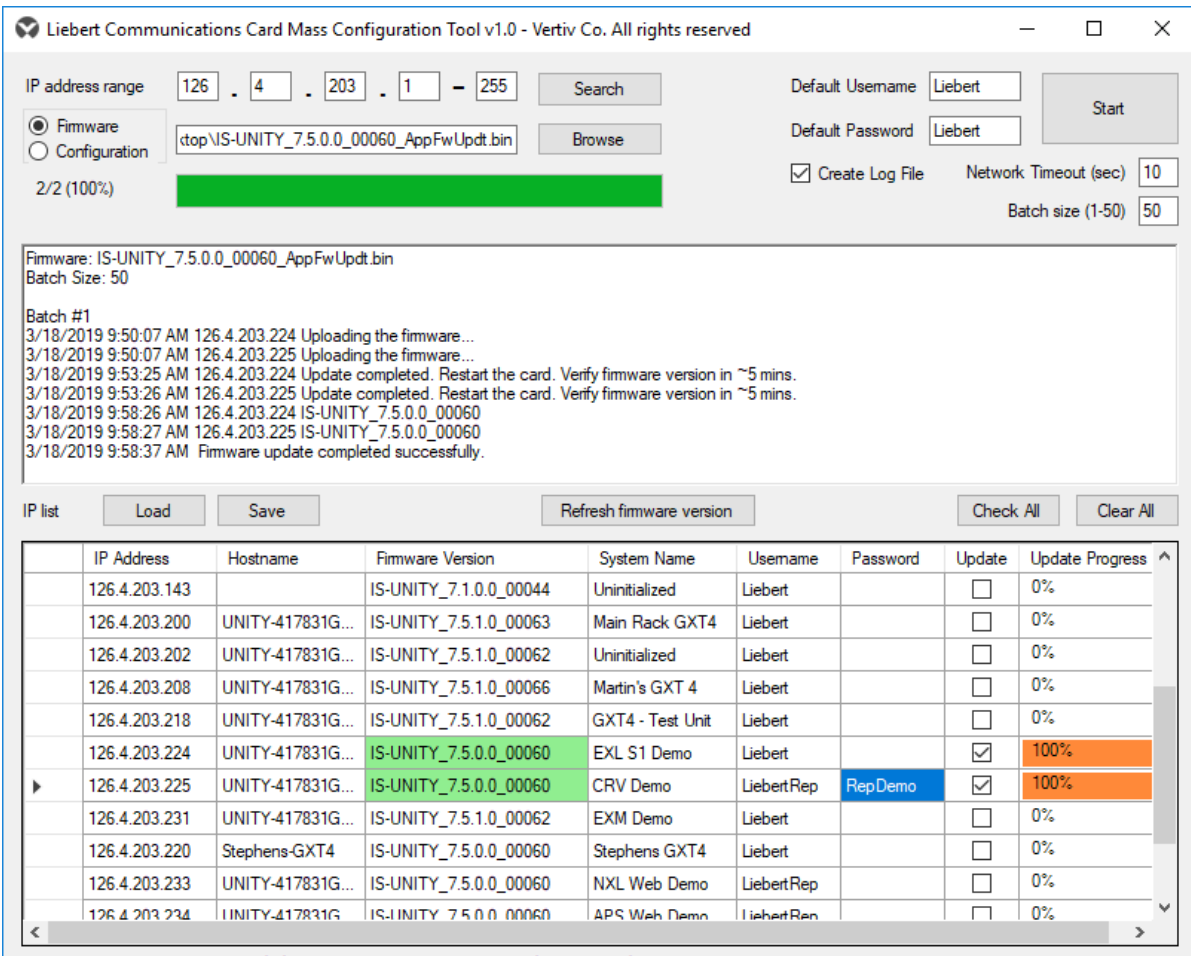

Vertiv.com Vertiv Headquarters, 1050 Dearborn Drive, Columbus OH, 43085 USA @2019 Vertiv Co. All rights reserved. Vertiv and the Vertiv logo are trademarks or registered trademarks of Vertiv Co. All other names and logos r

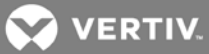

#### <span id="page-9-0"></span>**1.2.3 Configuration File Import**

A common configuration import file is a file that contains one or more configuration parameters that a user desires to propagate to many IS-UNITY cards.

The common configuration file can be created by:

- Editing an exported configuration file from an IS-UNITY card that contains the desired configuration parameters. Delete the uncommon (unwanted) parameters and save-as a unique filename. It is best not to import unnecessary configuration parameters.
- Create a Configuration Import file by copying the common configuration example in Appendix A of this document. Then edit to add or delete parameters as needed to create the desired configuration.

NOTE: If you add sensitive data such as passwords to the file, we recommend that you use an HTTPS connection if the card is used on a non-secured or public network to ensure that the file is encrypted when transmitted.

#### <span id="page-9-1"></span>**1.2.3.1Exporting a configuration file from the IS-UNITY card**

Navigate to the IS-UNITY card Configuration Export/Import web page as shown in Figure 1.6 below. The Export configuration operation saves the IS-UNITY card configuration to a computer file system drive. The file may be edited and used to import common parameter settings to other IS-Unity cards. Please refer to the IS-UNITY user manual for further details on exporting a configuration file from the card.

- Click Enable and enter a user name and password.
- Click Export.
- The configuration export file is downloaded to a browser default or selected location.

Figure 1.6 Web page for exporting a configuration file.

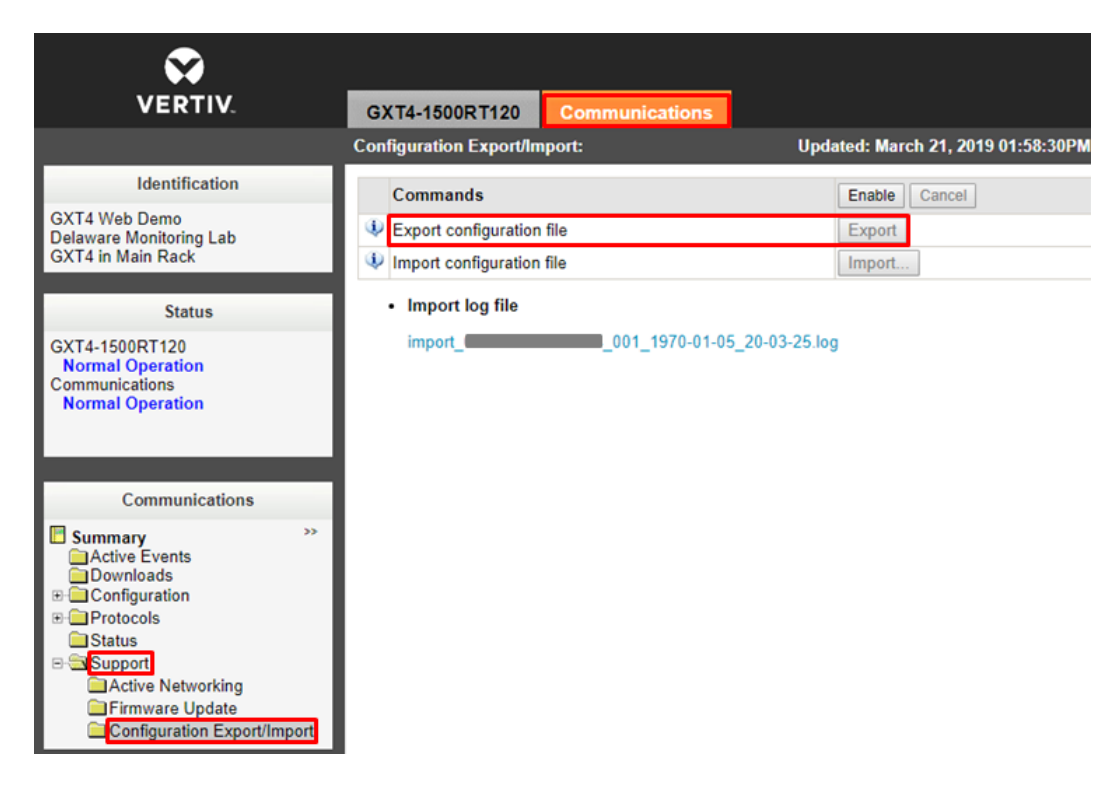

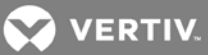

#### <span id="page-10-0"></span>**1.2.3.2 Important security considerations of the Exported Configuration File**

An exported configuration file contains all the IntelliSlot communication card configuration settings (Communication tab) *except* passwords and other secrets. Managed-device settings (UPS, Power Distribution, Thermal Management systems, etc. are not contained in the file.

**Passwords and other secrets are not exported**. Protected values are shown as asterisks and the lines are commented-out. To use the file as a complete, importable back-up file, you must replace the asterisks(\*) with your password/secret values and un-comment the lines. You can also reference the header of the export file for additional details.

**NOTE**: Do notimport an un-modified exportfile fromone card to another. This could cause a duplicate IP address or other unintendedduplications.

**NOTE**: When using sensitive data such as passwords or secrets in an import file, it is recommended that you use an HTTPS connection if the card is used on a non-secure or public network.

#### <span id="page-10-1"></span>**1.2.4 Configuration Export/Import File Format**

The exported file is self-describing using commented lines and includes the following format designations:

- Filename is formed using the card MAC address (X's below), date stamp and time stamp.
	- o Example: config\_XX-XX-XX-XX-XX-XX\_2019-02-24\_21-52-10.txt
- # precedes comments.
- Parameters and their values are not commented. A colon (:) separates the parameter and value. Effectively, a key:value pair.
- Double quotes (") enclose all text-based values
- Numeric and enumerated values are not enclosed in double quotes
- Brackets ([]) indicate the folder that contains the parameters
- User password and other secrets are hidden in the export file, and the line is commented to prevent inadvertent import. To import a new password or other secret, un-comment the line and enter the new password. Because secrets are text strings, they must be enclosed in double quotes (").
- **Reboot Directive** This directive ("RebootAfterImport") instructs the IS-UNITY card to reboot after the configuration import is completed. This directive is enabled by default for IS-UNITY 7.5.1.0 00066 firmware release and higher. For a lower firmware version than this release, the Reboot Directive is disabled by default. Please ensure that the Reboot Directive is enabled (uncommented) to automatically reboot the card following an import.

#### Begin informational header # Date: Sun Feb 24 21:52:10 2019 # # Reboot Directive # In an import file, RebootAfterImport reboots the card automatically after # import. Delete the line or disable it with a pound sign (#) if you want to# manually reboot the card. **RebootAfterImport** #

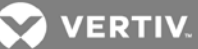

#### <span id="page-11-0"></span>**1.2.4.1 Configuration Export/Import - parameter: setting examples**

Below are examples (in bold) of all the **parameter: setting** (key: value) pair formats that are used in the import (and export) files.

**NOTE:** The minimum lines required to change one parameter is:

- 1) One Folder enclosed in an open and close bracket ([])
- 2) One parameter and setting (key: value pair).

**NOTE:** The commented lines facilitate a self-describing file. However, they are not required for the import file.

• **Text** based settings are always enclosed in double quotes (")

[System]

# System Name

- # End user assigned name for the system
- # maximum length: 64

#### **System Name: "Import Test"**

# Contact Information

- # End user assigned contact information for the system
- # maximum length: 50

#### **Contact Information: "Vertiv Representative"**

# System Location

- # End user assigned location of the system
- # maximum length: 50

#### **System Location: "Columbus Ohio"**

# System Description

- # End user assigned description for the system
- # maximum length: 50

#### **System Description: "Example"**

• **Enumerated** values are used without punctuation

[Time Service]

# External Time Source

- # The external source to use for time synchronization.
- # 0: NTP Server
- # 1: Modbus System
- # 2: BACnet System
- # 3: Velocity Management System
- # 4: LIFE (TM) Watch Station
- # 5: YDN23 System
- # 6: Remote Services System

#### **External Time Source: 0**

• **Numeric** values are used without punctuation

[Authentication.RADIUS]

# Timeout

- # The timeout for an authentication query to be answered.
- # range: 0 to 65535 sec

**Timeout: 3**

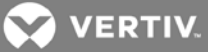

• **IP Address** [Network.IPv4] # IPv4 Protocol # Enable or disable IPv4. # 0: disabled # 1: enabled IPv4 Protocol: 1 # IP Address Method # Method by which the system acquires a network address. # 0: Static # 1: DHCP # 2: BOOTP IP Address Method: 0 # Static IP Address # Manually assigned network address. # IP address in standard form **Static IP Address: 126.4.203.251**

*The following is an example of a password or secret in an Export file. They are exported as 8 asterisks "\*\*\*\*\*\*\*\*"*

- **Passwords and Secrets** are always *exported* as asterisks and commented.
	- [Local User.1]
	- # User Name
	- # Case sensitive string containing printable ASCII characters excluding: \:'<>~?#, double quote, and space
	- # maximum length: 30
	- # minimum length if not blank\*: 1
	- # \*This setting can be cleared with a blank string.
	- User Name: "Liebert"
	- # User Password
	- # Case sensitive string containing printable ASCII characters excluding: \:'<>~?#, double quote, and space
	- # maximum length: 30
	- # minimum length if not blank\*: 1
	- # \*This setting can be cleared with a blank string.
	- # \*\* Protected value not displayed. Uncomment following line to import new value:

#### **# User Password: "\*\*\*\*\*\*\*\*"**

- # Authorization for User
- # User access privilege level No Access, General User, Administrator
- # 0: No Access
- # 1: General User
- # 2: Administrator

Authorization for User: 2

*The following is an example of a password or secret in an Import file. The actual password/secret is shown.*

• **Passwords and Secrets -** the actual password/secret text enclosed in double quotes is required for importing. [Local User.1]

# User Password

- # Case sensitive string containing printable ASCII characters excluding: \:'<>~?#, double quote, and space
- # maximum length: 30
- # minimum length if not blank\*: 1
- # \*This setting can be cleared with a blank string.
- #\*\* Protected value not displayed. Uncomment following line to import new value:
- **User Password: "Liebert"**

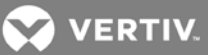

#### <span id="page-13-0"></span>**1.2.4.1.1 Import file example with no comments**

An example of an import file using the examples above with all comments removed. This style is useful after The user becomes very familiar with the file syntax. Until then, it is recommended to retain some or all comments. Also see Figure 1.7

RebootAfterImport [System] System Name: "Import Test" Contact Information: "Vertiv Representative" System Location: "Columbus Ohio" System Description: "Example" [Time Service] External Time Source: 0 [Authentication.RADIUS] Timeout: 3 [Local User.1] User Name: MyName" User Password: "MyPassword"

Figure 1.7 Example of a configuration Import file with no comments.

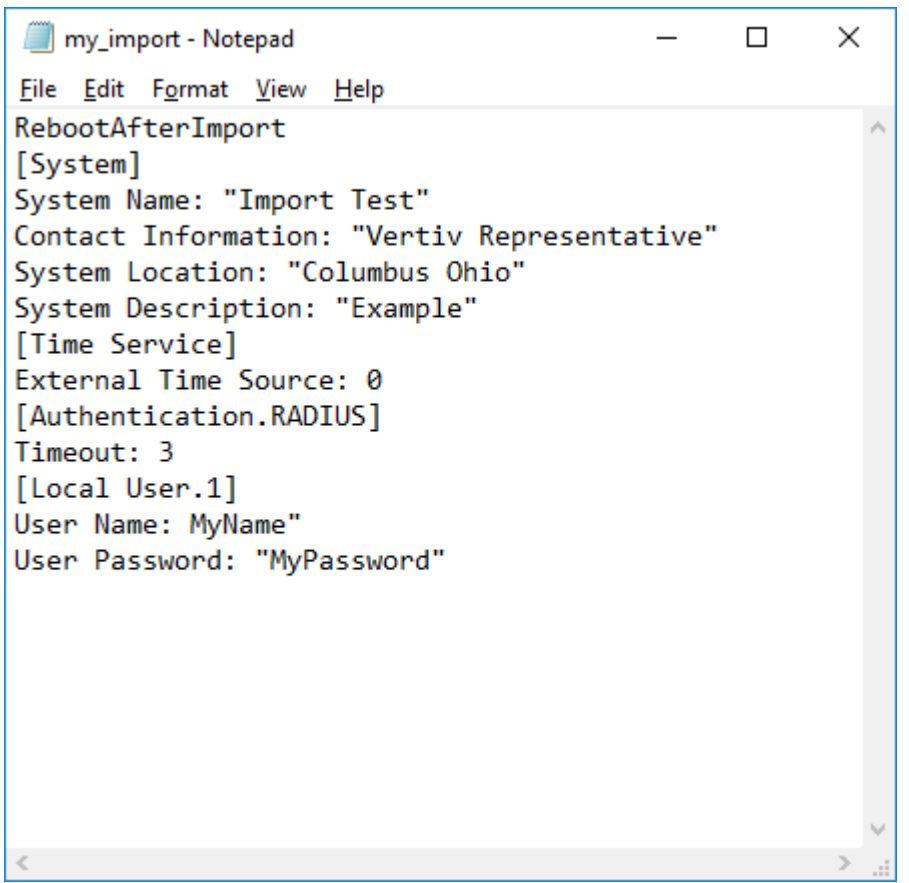

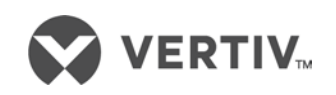

VertivCo.com | Vertiv Headquarters, 1050 Dearborn Drive, Columbus, OH, 43085, USA

© 2019 Vertiv Co. Allrightsreserved. Vertiv and the Vertiv logo are trademarks or registered trademarks of Vertiv Co. All other names and logos referred to are trade names, trademarks or registered trademarks of their respective owners. While every precaution has been taken to ensure accuracy and completeness herein, Vertiv Co. assumes no responsibility, and disclaims all liability, for damages resulting from use of this information or for any errors or omissions. Specifications are subject to change without notice.

.